# **SISTEM INFORMASI TANGGAP DARURAT BENCANA KEBAKARAN HUTAN BERBASIS WEB GIS (Studi Kasus : BNPB Kalimantan Selatan)**

*Wanvy Arifha Saputra <sup>1</sup> , Evi Widiastuti <sup>2</sup> Politeknik Negeri Banjarmasin 1,2 wanvysaputra@poliban.ac.id <sup>1</sup> , viewied@poliban.ac.id <sup>2</sup>*

### *ABSTRACT*

*The BNPB has a special GIS-based application, which can inform the location map of a hotspot of a forest by using photographic images from satellites. And this information will be forwarded to the Regional BPBD to control and overcome the fire disaster that will occur. However, in the BNPB of South Kalimantan Province, information on any forest fires that occurred has not yet been applied to the existing information system. Based on these problems, we need a system that can renew the old system, namely by building a gis web-based forest fire emergency response information system or also referred to as SIGTA. The design of this system uses the php language, maps using GMAP and MySQL databases. This information system is needed to store information on the occurrence of forest fires, the search for the nearest agency and the number of victims. Based on the analysis of the implementation of this system the results obtained from respondents who answered the system is useful and quite in accordance with the implementation is 70%. While the other 30% expect improvements and further development of this system.*

*Keywords: Forest Fire Disaster, GMAP, PHP, MySQL*

### **ABSTRAK**

Pada BNPB mempunyai aplikasi khusus berbasis GIS, yang dapat menginformasikan peta lokasi titik api dari sebuah hutan dengan menggunakan poto pencitraan dari satelit. Dan informasi tersebut akan diteruskan kepada BPBD Daerah untuk mengontrol dan mengatasi bencana kebakaran yang akan terjadi. Namun pada BNPB Provinsi Kalimantan Selatan, untuk informasi dari setiap kejadian kebakaran hutan yang terjadi belum diterapkan ke dalam sistem informasi yang ada. Berdasarkan permasalahan tersebut, maka diperlukan sebuah sistem yang bisa memperbaharui sistem lama yaitu dengan membangun sistem informasi tanggap darurat bencana kebakaran hutan berbasis web gis atau dapat disebut juga sebagai SIGTA. Rancang bangun sistem ini menggunakan bahasa php, peta menggunakan GMAP dan database MySQL. Sistem informasi ini diperlukan untuk menyimpan informasi kejadian kebakaran hutan, pencarian instansi terdekat dan jumlah korbannya. Berdasarkan hasil analisis dari implementasi sistem ini diperoleh hasil dari responden yang menjawab sistem ini bermanfaat dan cukup sesuai dengan pelaksanaan adalah sebesar 70 %. Sementara 30% lainnya mengharapkan perbaikan dan pengembangan lebih lanjut terhadap sistem ini.

**Kata Kunci :** *Kebakaran Hutan*, *GMAP*, *PHP*, *MySQL*

#### **PENDAHULUAN**

Wilayah Indonesia terletak di daerah iklim tropis dengan dua musim yaitu panas dan hujan dengan ciri-ciri adanya perubahan cuaca, suhu dan arah angin yang cukup ekstrim. Kondisi iklim seperti ini digabungkan dengan kondisi topografi permukaan dan batuan yang relatif beragam, baik secara fisik maupun kimiawi, menghasilkan kondisi tanah yang subur. Sebaliknya, kondisi itu dapat menimbulkan beberapa akibat buruk bagi manusia seperti terjadinya bencana hidrometeorologi seperti banjir, tanah longsor, kebakaran hutan dan kekeringan. Seiring dengan berkembangnya waktu dan meningkatnya aktivitas manusia, kerusakan lingkungan hidup cenderung semakin parah dan memicu meningkatnya jumlah kejadian dan intensitas bencana hidrometeorologi (banjir, tanah longsor dan kekeringan) yang terjadi secara silih berganti di banyak daerah di Indonesia.

Kebakaran adalah suatu bencana yang banyak menimbulkan kerugian. Baik itu dari segi moril, material bahkan juga bisa nyawa makhluk hidup. Kebakaran tidak hanya terjadi pada daerah yang banyak populasi manusia seperti komplek, pedesaan, gedung ataupun pasar. Tapi juga kebakaran yang terdapat di alam seperti hutan.

Pada penelitian ini dibuat sebuah sistem informasi tentang kebakaran hutan yang ada di wilayah Kalimantan Selatan yang berbasis Web GIS. Sistem ini memberikan informasi tentang kejadian kebakaran hutan berupa titik lokasi di peta, penanganan setelah kebakaran hutan terjadi seperti pendataan kerugian dan jumlah korban. Data satelit dan dokumen-dokumen yang diekstraksi dari berbagai sumber, diolah dengan pendekatan Sistem Informasi Geografis (SIG) sehingga didapatkan informasi dan solusi penanganan pada saat terjadi dan pasca kebakaran hutan.

Dengan menggunakan SIG maka akan lebih mudah bagi para pengambil keputusan untuk menganalisa data tentang kebakaran hutan meliputi data kejadian, data daerah operasional dan badan operasional terdekat dari suatu kejadian. Karena sistem informasi ini berbasis web, maka digunakan teknologi yang sesuai yaitu GMAP sebagai map server, php, html, dan javascript sebagai pembangun sistem dan basisdata mysql sebagai penyimpan data. Semua informasi yang dihasilkan dalam sistem ini akan divisualisasikan dalam peta-peta dan informasi mengenai bencana kebakaran hutan.

## **METODE PENELITIAN**

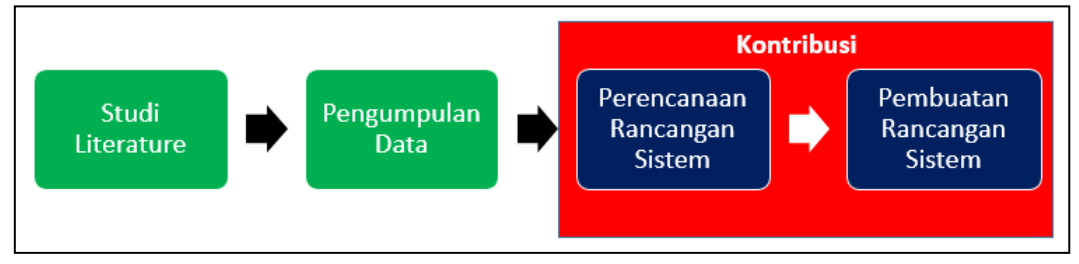

Gambar 1. Metode Penelitian

# **Tahapan Metode Penelitian**

Metode penelitian yang digunakan sebagaimana terdapat pada Gambar 1, yaitu Studi Literature, Pengumpulan Data, Perencanaan Rancangan Sistem, dan Pembuatan Rancangan Sistem. Adapun penjelasan lebih rinci dari metode tersebut adalah sebagai berikut :

a. Studi literatur

Pada tahap ini adalah mencari segala tutorial / informasi tentang konsep / metode yang dibutuhkan dalam membangun sistem informasi ini. Seperti mem-pelajari bahasa pemrograman PHP, mempelajari *database* MySQL, mempelajari *javascript* untuk penggunaan GMAP sebagai *map server*.

- b. Pengumpulan data dengan cara :
	- 1. Wawancara

Data diperoleh melalui literatur yang berkaitan dengan studi yang diambil dan wawancara dengan pihak Badan atau lembaga Pemerintah untuk Penanganan Bencana di Indonesia.

2. Dokumentasi

Untuk tinjauan teoritis, kegiatan pengumpulan data yang dilakukan dengan mengkaji dasar hukum dan ketetapan Tanggap Darurat bencana oleh Pemerintah, Keputusan Menteri dan Keputusan Kepala Lembaga terkait.

Data yang terkait dengan sistem, sepeti berikut :

- Peta Rawan Bencana Daerah Kabupaten Banjar,
- Peta Rawan Bencana Daerah Hulu Sungai Selatan,
- Peta Rawan Bencana Daerah Tabalong,
- Peta Rawan Bencana Daerah Tanah Bumbu,
- Peraturan kota daerah banjarmasin tentang Pembentukan Organisasi dan Tata Kerja Badan Penanggulangan Bencana Daerah dan Kebakaran Kota Banjarmasin,
- Data Daerah Rawan Bencana tahun 2014
- Data Bencana Provinsi Kalimantan Selatan dari tahun 2010 -2014
- c. Perencanaan sistem
	- 1. Pemodelan proses

Pemodelan proses yang digunakan untuk perancangan sistem ini adalah Data Flow Diagram (DFD), Flowchart dan Diagram Konteks.

- 2. Pemodelan database Pemodelan database yang digunakan untuk perancangan sistem ini adalah Physical Data Model (PDM) dan Conseptual Data Model (CDM) 3. Desain antarmuka
- d. Pembuatan sistem
	- 1. Hasil Pembuatan Sistem
	- 2. Pengujian Sistem

## **Perencanaan Rancangan Sistem**

Perencanaan pertama yaitu membuat workflow sistem. Penjelasan workflow adalah sebagai berikut :

- a. Admin membuat berita, membuat akun user dan membuat wilayah daerah operasional untuk draft user.
- b. *Draft user* membuat informasi kerugian, informasi korban, informasi badan operasional dan menetapkan status siaga.
- c. *Control user* membuat informasi kejadian kebakaran hutan dari lapangan.
- d. *Guest* dapat melihat informasi pada kejadian kebakaran hutan.

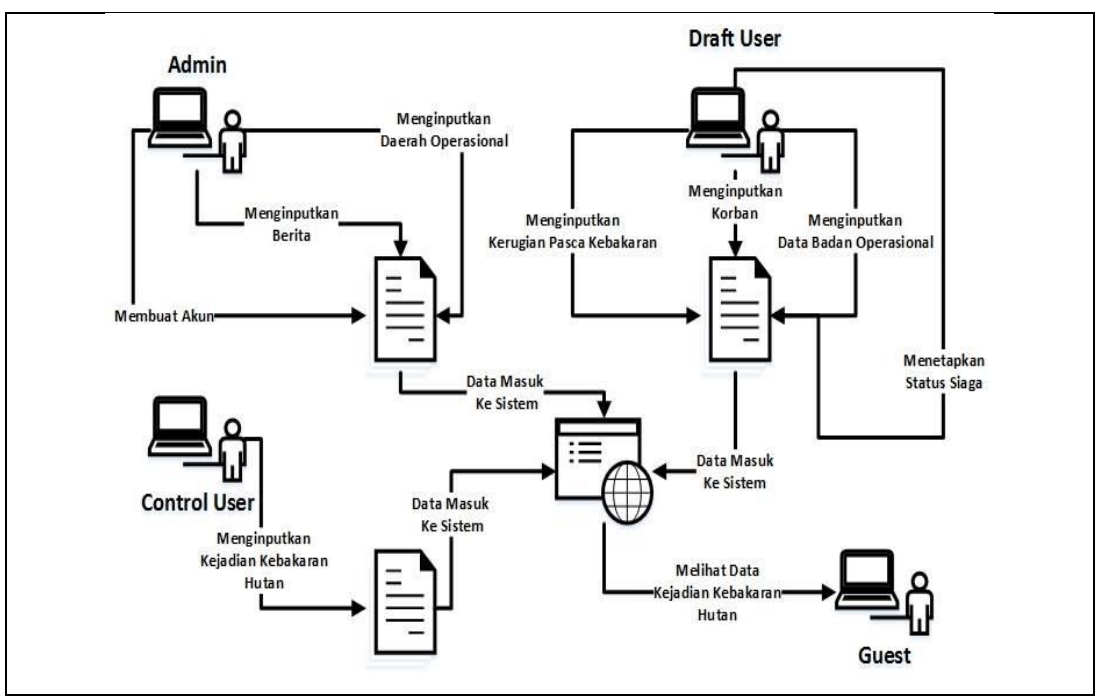

Gambar 2. *Workflow* Sistem

Perencanaan rancangan yang kedua menggunakan *Data Flow Diagram* (DFD). DFD adalah suatu diagram yang menggunakan notasi-notasi untuk menjelaskan proses kerja suatu sistem. Berikut ini adalah rancangan diagram konteks dari sistem yang dibuat sebagaimana pada Gambar 3.

**Teknik Informatika dan Komputer - A60**

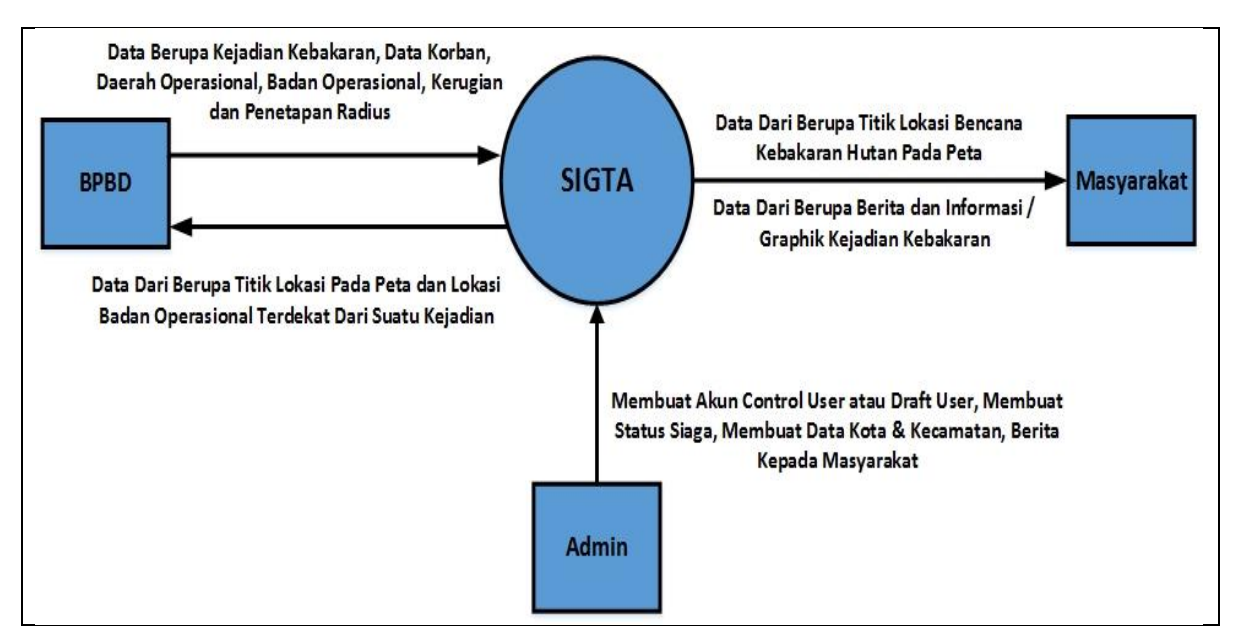

Gambar 3. Diagram Konteks

Dari gambar diatas, terdapat 3 *user* yang berpatisipasi yaitu BPBD, Masyarakat, dan Admin. Untuk BPBD mendapatkan informasi berupa data titik kebakaran dan lokasi badan operasional, kemudian juga dapat menginputkan data berupa kejadian kebakaran, data korban, data daerah operasional, data badan operasional, data kerugian, dan penetapan radius. Sedangkan untuk Admin diberikan hak akses dalam membuat akun, membuat status siaga, membuat data kota & kecamatan, dan informasi berita kepada masyarakat. Sedangkan untuk Masyarakat mendapatkan informasi berupa titik lokasi bencana kebakaran hutan dan informasi berita. Untuk DFD Level 1 dapat dilihat pada Gambar 4.

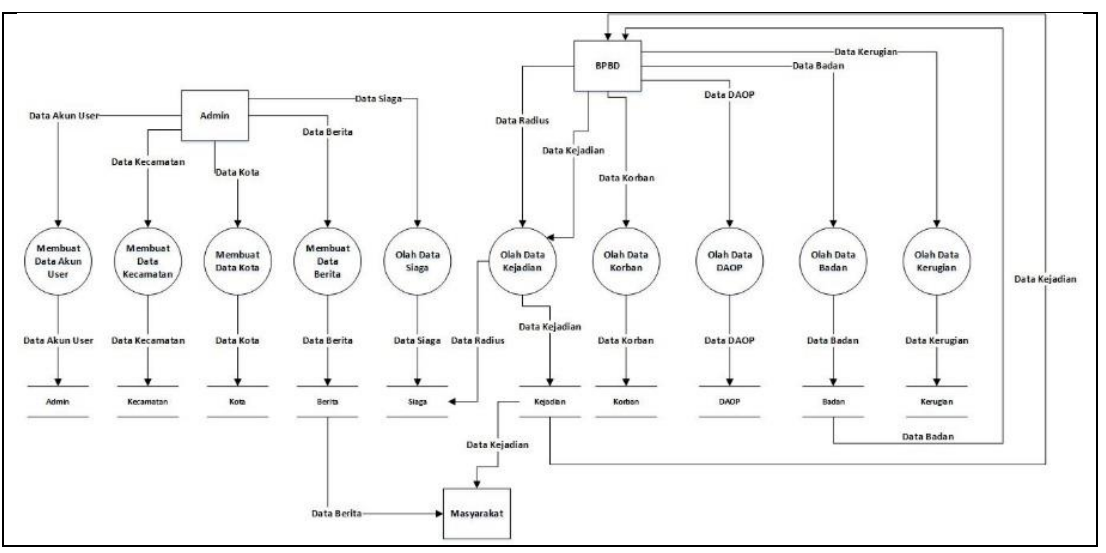

Gambar 4. DFD Level 1

Conceptual Data Model (CDM) adalah sebuah representasi seluruh muatan informasi yang dikandung oleh basis data. CDM pada penelitian ini memiliki 10 (sepuluh) tabel dengan 1 (satu) tabel tanpa relasi, dan dengan relasi sebanyak 9 (sembilan) tabel. Perancangan terdiri dari beberapa tabel diantaranya tabel admin yang berfungsi untuk menyimpan data login seperti : username, password, status, poto dan tabel kejadian yang menyimpan informasi kejadian kebakaran hutan di provinsi kalimantan selatan, serta tabel – tabel yang lain. Berikut CDM dari penelitian ini sebagaimana pada Gambar 5.

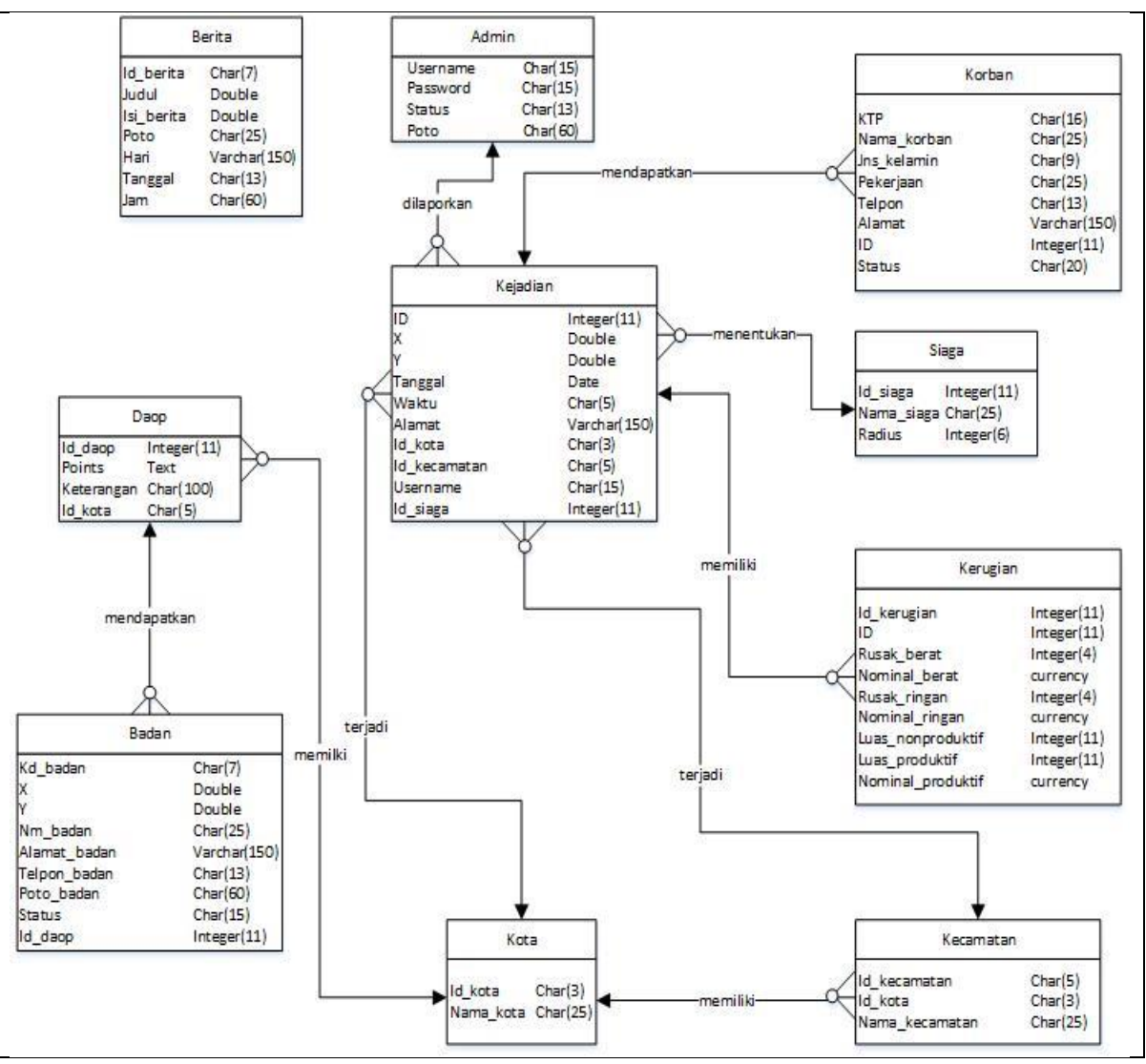

Gambar 5. CDM Rancangan Penelitian

*Physical Data Model* (PDM) menjelaskan / menjabarkan bagaimana data disimpan di komputer dengan menyajikan informasi seperti *record formats*, *record orderings*, dan *access path*. Untuk PDM pada rancangan penelitian ini terdapat pada Gambar 6.

# **Formula Jarak Terdekat**

Pada sistem informasi yang dibuat akan menggunakan fitur berupa jarak terdekat dari suatu kejadian. Dan rumus yang digunakan menggunakan euclidean distance dengan probabilitas :

Jarak =  $((ACOS (SIN(X1 * 3.14 / 180) * SIN (X * 3.14 / 180) + COS(X1 * 3.14 / 180) (1)$ \*  $\cos(X * 3.14 / 180) * \cos((Y1 - Y) * 3.14 / 180) * 180 / 3.14 * 60 * 1.15515) *$ 1.7018)

Dimana :

- $Pi = 3.14$
- $X1 =$ koordinat *x* database
- $X =$ koordinat *x* acuan
- $Y1 =$ koordinat *y* database
- Y = koordinat *y* acuan

1 Smoot = 1, 7018 meter

**Teknik Informatika dan Komputer - A62**

#### Satuan Jarak adalah meter

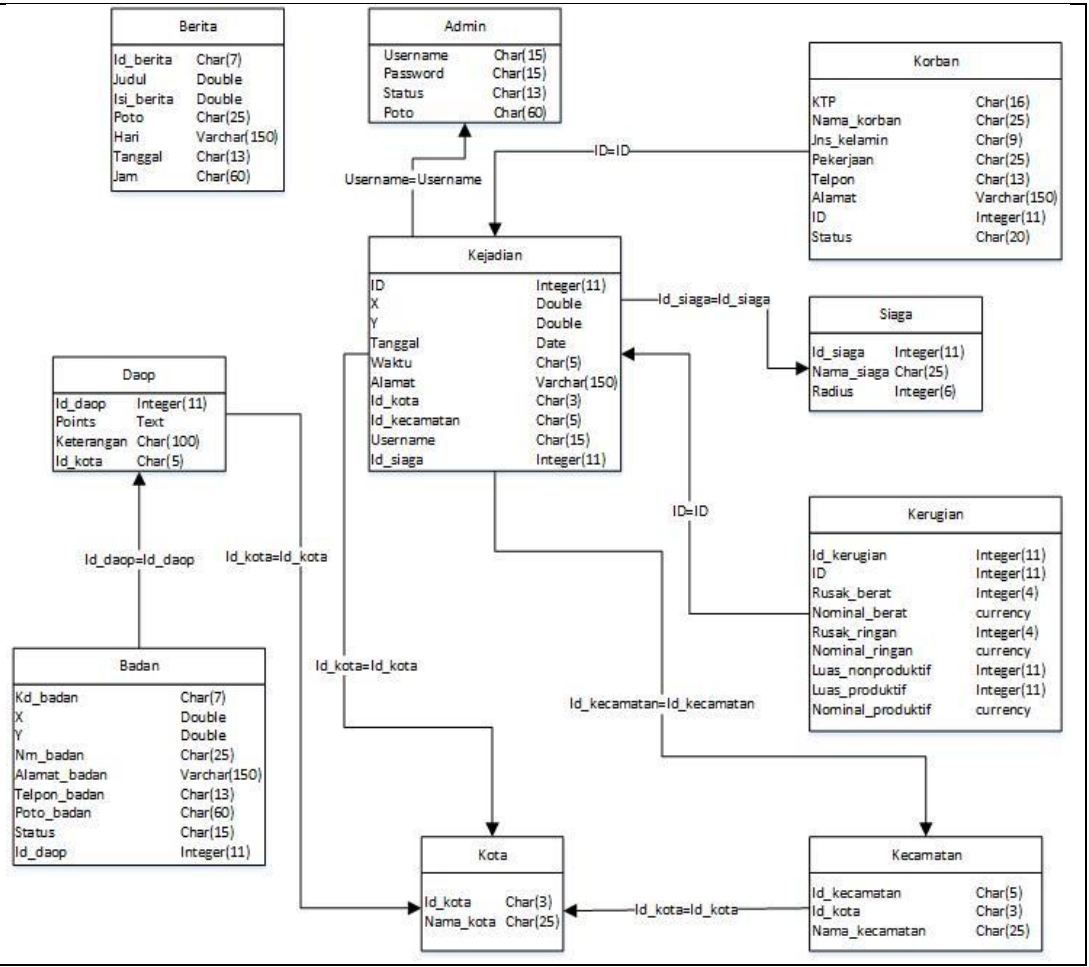

Gambar 6. PDM Rancangan Penelitian

# **HASIL DAN PEMBAHASAN**

Hasil pada bagian ini merupakan hasil pembuatan sistem. Hasil pembuatan dibagi melalui akun penggunaannya, yaitu *control user* dan *draft user*. Kemudian pembahasan mencakup gambaran umum proses kejadian kebakaran hutan dengan sistem informasi yang dibuat dan Pengujian dari *user*.

# **3.1 Hasil** *Control User*

a. *Control User* melakukan *login*, setelah itu *Control User* akan memasukkan data bencana kebakaran hutan di menu sistem "Data Lokasi Bencana Kebakaran Hutan".

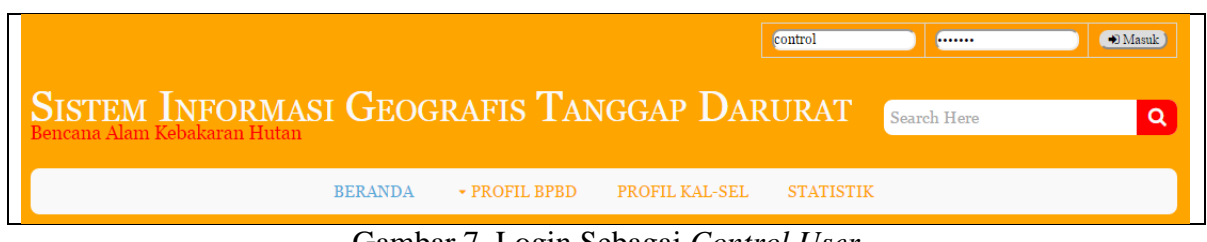

Gambar 7. Login Sebagai *Control User*

b. Setelah itu pilih "Tambah Data" Untuk menginputkan data kejadian.

|                |             | Y          | Tanggal    | <b>Waktu</b> | <b>Alamat</b>               | Kota              | <b>Pelapor</b> | Aksi   |
|----------------|-------------|------------|------------|--------------|-----------------------------|-------------------|----------------|--------|
|                | $-3.451566$ | 114.840517 | 01/09/2015 | 20:00        | <b>JALAN TRIKORA DHARMO</b> | Banjarbaru        | draft          | Lihat) |
| $\overline{2}$ | $-3.340289$ | 114.58908  | 01/07/2015 | 20:00        | $\cdots$                    | Banjarmasin       | Fadli          | Lihat  |
| $\overline{3}$ | $-3.336519$ | 114.610452 | 02/04/2015 | 20:00        | Jalan Ahmad Yani KM.2       | Hulu Sungai Utara | Fadli          | Lihat  |
| $\overline{4}$ | $-3.341831$ | 114.562816 | 02/04/2015 | 23:00        | tes baru                    | Tapin             | Fadli          | Lihat  |
| 5              | $-3.352092$ | 114.59208  | 21/01/2015 | 23:00        | $tes_3$                     | Hulu Sungai Utara | draft          | Lihat  |
| 6              | $-3.331356$ | 114.599633 | 23/12/2014 | 23:00        | Jalan Pangeran Antasari     | Banjarmasin       | Fadli          | Lihat  |
| 7              | $-3.324713$ | 114.582214 | 13/12/2014 | 18:00        | Jalan Kayutangi 1 No.       | Banjarmasin       | Fadli          | Lihat  |

Gambar 8. Tampilan Menu *Control User*

c. Masukkan data kejadian yang terjadi, dengan mengklik lokasi di peta dan menginputkan data melalui *textbox*.

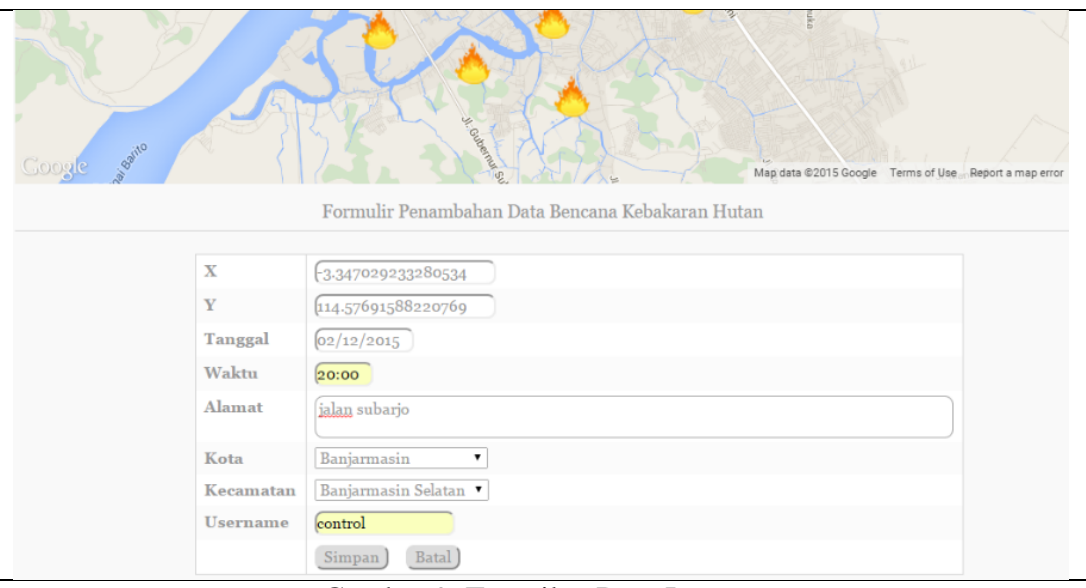

Gambar 9. Tampilan Data Inputan

d. Klik simpan, maka data akan masuk ke dalam *database*.

| Data Lokasi Bencana Kebakaran Hutan |             |            |                |              |                             |                   |         |               |  |  |
|-------------------------------------|-------------|------------|----------------|--------------|-----------------------------|-------------------|---------|---------------|--|--|
| Tambah Data                         |             |            |                |              |                             |                   |         |               |  |  |
| No                                  | $\mathbf x$ | Y          | <b>Tanggal</b> | <b>Waktu</b> | <b>Alamat</b>               | Kota              | Pelapor | <b>Aksi</b>   |  |  |
|                                     | $-3.347029$ | 114.576916 | 02/12/2015     | 20:00        | jalan subarjo               | Banjarmasin       | control | <b>Signal</b> |  |  |
| $\overline{2}$                      | $-3.451566$ | 114.840517 | 01/09/2015     | 20:00        | <b>JALAN TRIKORA DHARMO</b> | Banjarbaru        | draft   | [Lihat]       |  |  |
| 3                                   | $-3.340289$ | 114.58908  | 01/07/2015     | 20:00        | $\sim$                      | Banjarmasin       | Fadli   | Lihat         |  |  |
| $\overline{4}$                      | $-3.336519$ | 114.610452 | 02/04/2015     | 20:00        | Jalan Ahmad Yani KM.2       | Hulu Sungai Utara | Fadli   | Lihat         |  |  |
| 5                                   | $-3.341831$ | 114.562816 | 02/04/2015     | 23:00        | tes baru                    | Tapin             | Fadli   | Lihat         |  |  |
| 6                                   | $-3.352092$ | 114.59208  | 21/01/2015     | 23:00        | $tes_3$                     | Hulu Sungai Utara | draft   | Lihat         |  |  |
| 7                                   | $-3.331356$ | 114.599633 | 23/12/2014     | 23:00        | Jalan Pangeran Antasari     | Banjarmasin       | Fadli   | Lihat         |  |  |
| 8                                   | $-3.324713$ | 114.582214 | 13/12/2014     | 18:00        | Jalan Kayutangi 1 No.       | Banjarmasin       | Fadli   | Lihat         |  |  |

Gambar 10. Tampilan Data Tersimpan

# **3.2 Hasil** *Draft User*

- a. Lalu *Draft User login* untuk memasukkan data korban, status siaga dan badan operasional.
- b. Masuk ke menu sistem 'Data Lokasi Bencana Kebakaran Hutan', klik tombol data korban untuk melihat data korban pada kejadian yang diinpukan oleh Control User.

|                | Data Lokasi Bencana Kebakaran Hutan |            |                |       |                             |                    |                |       |      |             |             |  |
|----------------|-------------------------------------|------------|----------------|-------|-----------------------------|--------------------|----------------|-------|------|-------------|-------------|--|
|                | Tambah Data                         |            |                |       |                             |                    |                |       |      |             |             |  |
| No             | $\overline{\mathbf{x}}$             | Y          | <b>Tanggal</b> | Waktu | <b>Alamat</b>               | Kota               | <b>Pelapor</b> |       |      | <b>Aksi</b> |             |  |
|                | $-3.347029$                         | 114.576916 | 02/12/2015     | 20:00 | ialan subario               | Banjarmasin        | control        | Lihat | Ubah | Hapus       | Data Korban |  |
| $\overline{2}$ | $-3.451566$                         | 114.840517 | 01/09/2015     | 20:00 | <b>JALAN TRIKORA DHARMO</b> | Banjarbaru         | draft          | Lihat | Ubah | Hapus       | Data Korban |  |
| 3              | $-3.340289$                         | 114.58908  | 01/07/2015     | 20:00 | $\cdots$                    | <b>Banjarmasin</b> | Fadli          | Lihat | Ubah | Hapus       | Data Korban |  |
| 4              | $-3.336519$                         | 114.610452 | 02/04/2015     | 20:00 | Jalan Ahmad Yani KM.2       | Hulu Sungai Utara  | Fadli          | Lihat | Ubah | Hapus       | Data Korban |  |
| 5              | $-3.341831$                         | 114.562816 | 02/04/2015     | 23:00 | tes baru                    | Tapin              | Fadli          | Lihat | Ubah | Hapus       | Data Korban |  |
| 6              | $-3.352092$                         | 114.59208  | 21/01/2015     | 23:00 | $tes_3 \dots$               | Hulu Sungai Utara  | draft          | Lihat | Ubah | Hapus       | Data Korban |  |

Gambar 11. Tampilan Menu *Draft User*

c. Maka akan muncul seperti gambar di bawah ini, klik tombol tambah untuk memasukkan data korban.

| Data Korban Bencana Kebakaran Hutan |             |             |                      |               |               |      |  |  |  |  |  |
|-------------------------------------|-------------|-------------|----------------------|---------------|---------------|------|--|--|--|--|--|
|                                     | Tambah Data |             |                      |               |               |      |  |  |  |  |  |
| No                                  | <b>KTP</b>  | Nama Korban | <b>Jenis Kelamin</b> | <b>Alamat</b> | <b>Status</b> | Aksi |  |  |  |  |  |
|                                     |             |             |                      |               |               |      |  |  |  |  |  |
| Kembali                             |             |             |                      |               |               |      |  |  |  |  |  |

Gambar 12. Tampilan Menu Data Korban

- d. Masukkan data tentang korban, lalu klik simpan
- e. Setelah itu akan muncul tampilan seperti di bawah ini.

|    | Data Korban Bencana Kebakaran Hutan                                                                        |                  |           |               |               |                      |         |  |  |  |  |
|----|----------------------------------------------------------------------------------------------------|------------------|-----------|---------------|---------------|----------------------|---------|--|--|--|--|
| No | Tambah Data<br><b>Jenis Kelamin</b><br>Nama Korban<br>Aksi<br><b>Alamat</b><br><b>KTP</b><br><b>Status</b> |                  |           |               |               |                      |         |  |  |  |  |
|    | 6371012606910010                                                                                           | Muhammad Syaiful | Laki-Laki | Jalan Subarjo | Tidak Terluka | <b>Ubah</b><br>Lihat | Hapus ) |  |  |  |  |
|    | 1                                                                                                    |                  |           |               |               |                      |         |  |  |  |  |
|    | Kembali                                                                                                    |                  |           |               |               |                      |         |  |  |  |  |

Gambar 13. Tampilan Data Korban Tersimpan

- f. *Draft user* juga dapat membuat data tentang instansi atau damkar.
- g. Pilih menu sistem "Data Daerah Operasional"
- h. Maka akan muncul tampilan seperti di bawah ini

|                | Data Daerah Operasional |                                            |                   |       |                          |  |  |  |  |
|----------------|-------------------------|--------------------------------------------|-------------------|-------|--------------------------|--|--|--|--|
| Tambah Data    |                         |                                            |                   |       |                          |  |  |  |  |
| <b>No</b>      | Nama Kota               | Keterangan                                 | Aksi              |       |                          |  |  |  |  |
|                | Banjarbaru              | Daerah Operasional Banjarbaru              | Ubah <sup>1</sup> | Hapus | Badan Operasional        |  |  |  |  |
| $\overline{2}$ | Hulu Sungai Utara       | Daerah Operasional Amuntai, dan sekitarnya | Ubah <sup>1</sup> | Hapus | <b>Badan Operasional</b> |  |  |  |  |
|                |                         |                                            |                   |       |                          |  |  |  |  |
|                |                         |                                            |                   |       |                          |  |  |  |  |

Gambar 14. Tampilan Data Badan Operasional

- i. Klik tombol badan operasional, untuk membuka tampilan data badan operasional pada suatu kota
- j. Klik tambah untuk membuat baru data badan operasional, pertama dengan mengklik suatu lokasi di peta. Kemudian masukkan data lainnya di *textbox*. Setelah itu pilih simpan.

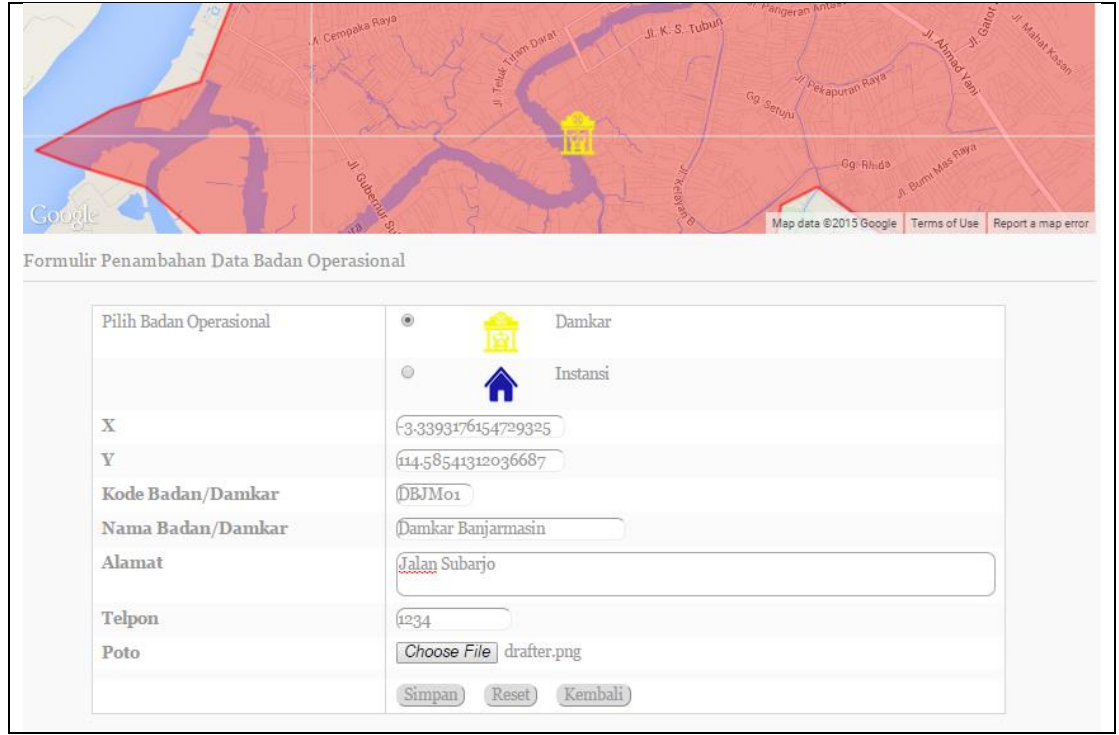

Gambar 15. Tampilan Inputan Data Badan Operasional

k. Maka akan muncul tampilan seperti di bawah ini

|              | Data Badan Operasional Daerah Banjarmasin |                    |               |               |               |        |        |        |  |  |  |
|--------------|-------------------------------------------|--------------------|---------------|---------------|---------------|--------|--------|--------|--|--|--|
|              | Tambah Data                               |                    |               |               |               |        |        |        |  |  |  |
| <b>No</b>    | Kode                                      | Nama Badan         | <b>Alamat</b> | <b>Telpon</b> | <b>Status</b> |        | Aksi   |        |  |  |  |
| $\mathbf{1}$ | DBJM01                                    | Damkar Banjarmasin | Jalan Subarjo | 1234          | Damkar        | Lihat) | (Ubah) | Hapus) |  |  |  |
|              | 1                                         |                    |               |               |               |        |        |        |  |  |  |
|              | Kembali                                   |                    |               |               |               |        |        |        |  |  |  |

Gambar 16. Tampilan Data Badan Operasional Tersimpan

- l. Selanjutnya draft user dapat mengatur status siaga pada suatu kejadian, masuk ke dalam menu sistem 'Data Lokasi Bencana Kebakaran Hutan', lalu pilih ubah.
- m. Ubahlah data status siaga menjadi siaga 1, seperti gambar di bawah ini, lalu klik simpan.

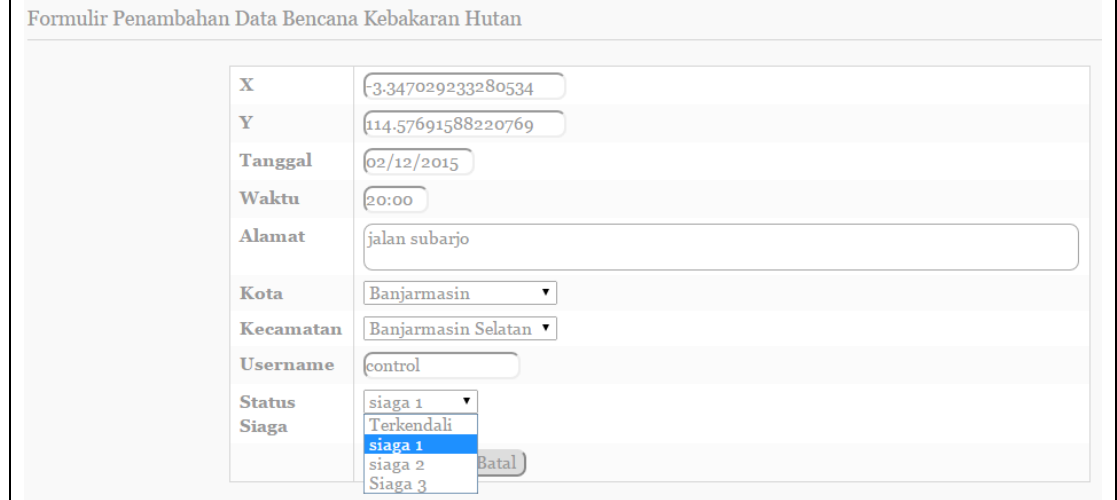

Gambar 17. Tampilan menentukan status siaga

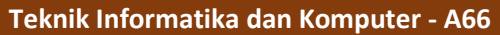

- n. Setelah data tersimpan, maka kita dapat melihat radius dan jarak suatu badan operasional yang terdekat dengan kejadian
- o. Klik lihat data pada menu sistem "Data Daerah Operasional"
- p. Maka akan muncul tampilan seperti di bawah ini

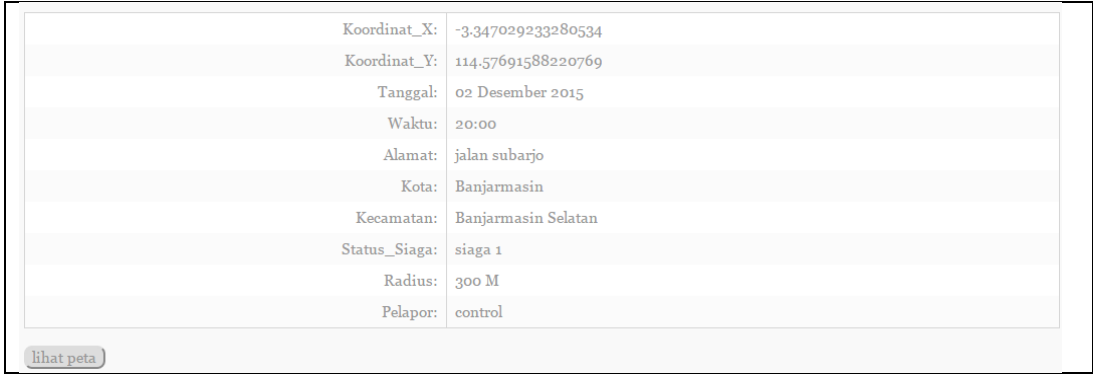

Gambar 18. Tampilan Lihat Data Kejadian

q. Klik lihat peta untuk melihat radius dan jarak terdekat.

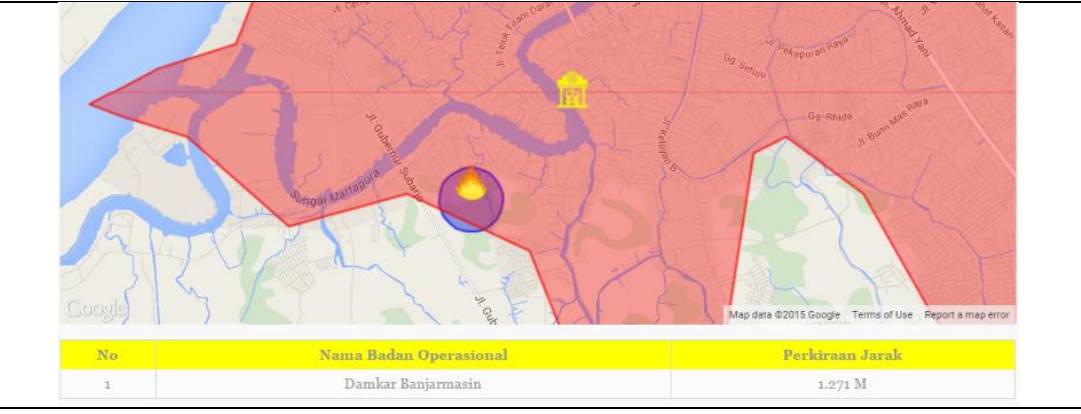

Gambar 19. Tampilan lihat jarak dan radius

### **Pembahasan Pemadaman Kebakaran**

Dari Gambar 20 dapat dijabarkan sebagai berikut, Pada suatu daerah telah terjadi bencana kebakaran hutan di Provinsi Kalimantan Selatan, Kejadian tersebut akan dilaporkan oleh masyarakat atau warga sekitar kepada petugas pemadam kebakaran terdekat (DAMKAR). Dan bila api dapat dipadamkan, maka pihak instansi akan melakukan penilaian total kerugian dan korban. Dan bila api pada suatu kejadian belum dapat dipadamkan, maka pihak instansi seperti BNPB/BPBD dapat melakukan tindakan bantuan seperti pendirian posko, rencana dan implementasi pemadaman api sampai kejadian tersebut berakhir. Setiap tanggap darurat pada suatu bencana kebakaran memiliki radius berupa daerah aman / jalur evakuasi, hal ini dikarenakan pada suatu kejadian memiliki tingkatan bahaya yang berbeda. Contohnya adalah awas, siaga, waspada dan normal.

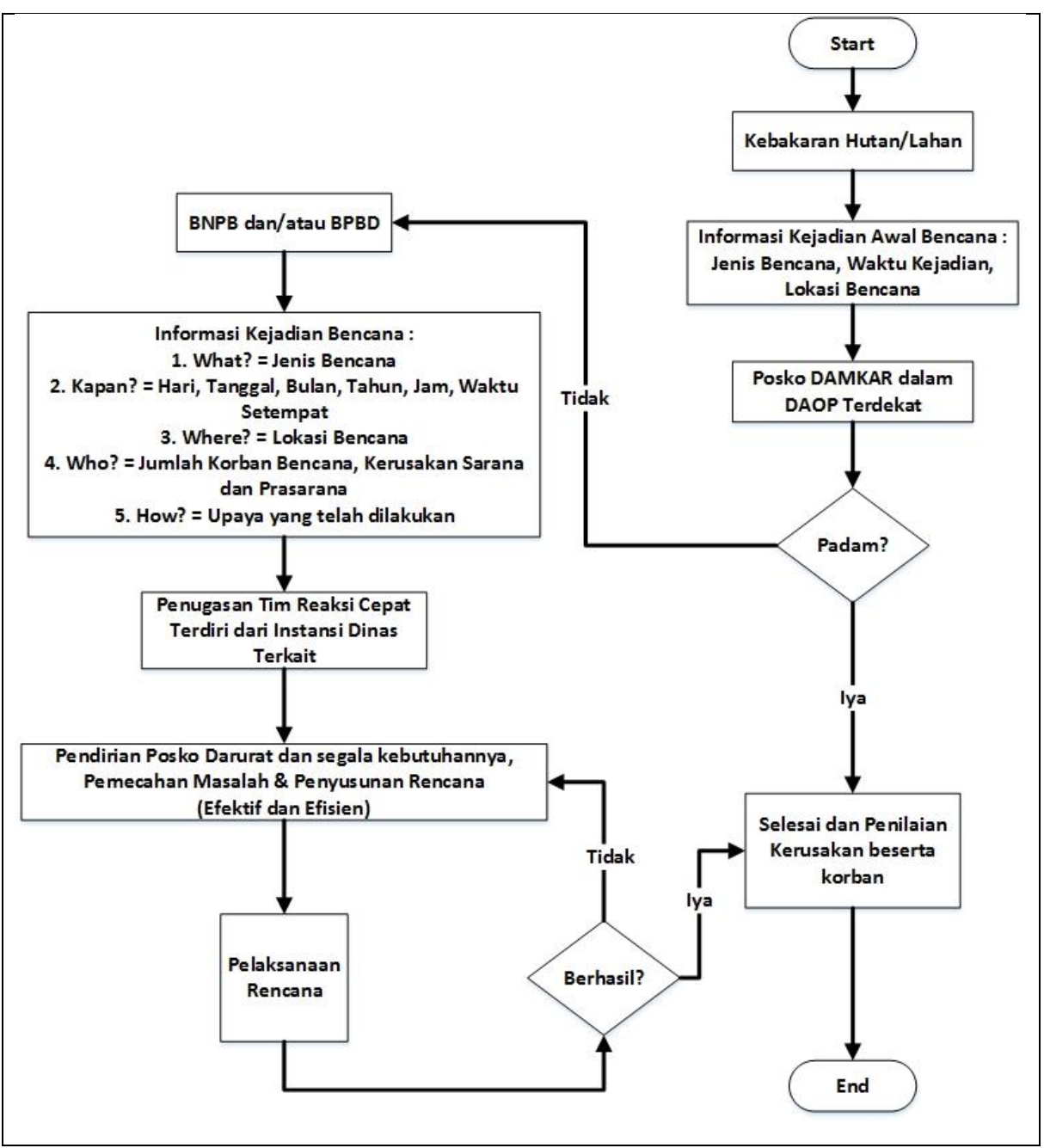

Gambar 20. Gambaran Umum Sistem

# **Pembahasan Pengujian**

Analisa diambil berdasarkan kuesioner yang disebarkan di lingkungan Politeknik Negeri Banjarmasin dan kantor BPBD Provinsi Kalimantan Selatan sesuai dengan kriteria pemakai, yaitu Pihak BPBD Provinsi Kalimantan Selatan dan Masyarakat. Sebanyak 10 pengguna yang telah melakukan ujicoba pada sistem ini dan telah melakukan pengisian data sesuai dengan hasil ujicoba yang dilakukan.

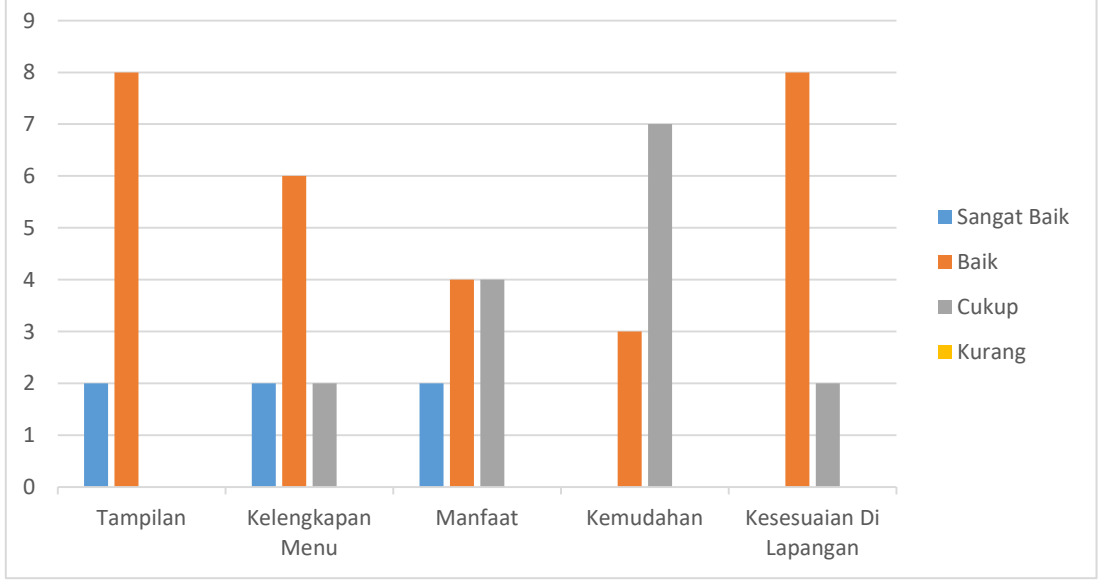

Gambar 21. Hasil Pengujian

# **KESIMPULAN**

Dari hasil pengamatan selama tahap perencanaan dan implementasi, maka diperoleh kesimpulan sebagai berikut:

- a. Sistem telah berhasil di rancang dan dibangun berdasarkan metode penelitian yang telah direncanakan.
- b. Berdasarkan analisa hasil implementasi di peroleh kesimpulan bahwa sistem cukup baik untuk dapat diaplikasikan sebagai sistem informasi tanggap darurat.

## **UCAPAN TERIMA KASIH**

Ucapan terima kasih kepada BNBP Provinsi Kalimantan Selatan pada Tahun 2015 atas dukungannya berupa data untuk riset penelitian

## **DAFTAR PUSTAKA**

- Kadir. Abdul., 2010, *From Aero to be a Pro:CSS Tip dan Trik untuk Menyertakan Cascading Style Sheet dalam Halaman Web*, Andi, Yogyakarta
- PERMENAKER 05/MEN/1996 tentang prosedur menghadapi keadaan darurat atau bencana, prosedur menghadapi insiden dan prosedur rencana pemulihan keadaan darurat.
- Peraturan Gubernur Kalimantan Selatan Nomor 051 Tahun 2013 tentang prosedur tetap operasi tindakan pencegahan dan penanggulangan bahaya kebakaran di wilayah provinsi Kalimantan Selatan.
- Saputra. Agus., 2011, *Panduan Praktis Menguasai Database Server MySQL*, PT Elex Media Komputindo, Jakarta
- Sidik. Betha., 2011, *JavaScript*, Informatika, Bandung
- Solichin. Achmad., 2010, *MySQL 5 Dari Pemula Hingga Mahir*, ebook, Achmatim.net. Jakarta
- Sukarno. Mohammad., 2006, *Membangun Website Dinamis Interaktif dengan PHP-MySQL (Windows & Linux)*, Eska Media, Jakarta
- Syarif. Muhammad., 2013, *Sistem Informasi Absensi Karyawan Dengan Menggunakan Borland Delphi 7*, Politeknik Negeri Banjarmasin, Banjarmasin.